# Register your product and get support at www.philips.com/welcome

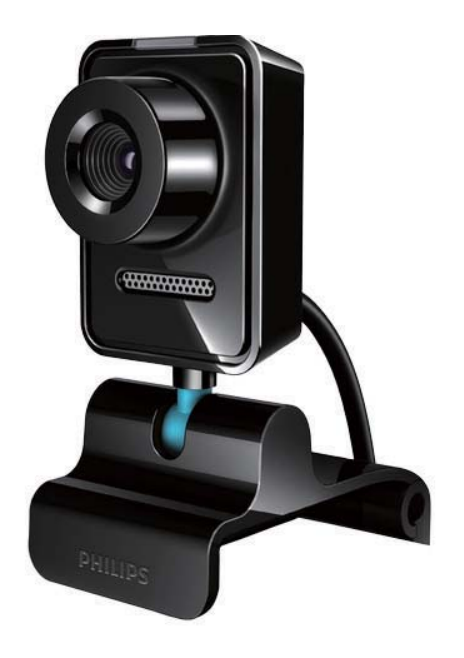

HU Felhasználói kézikönyv

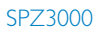

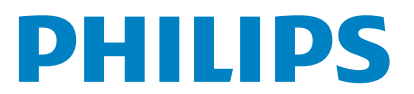

# Tartalomjegyzék

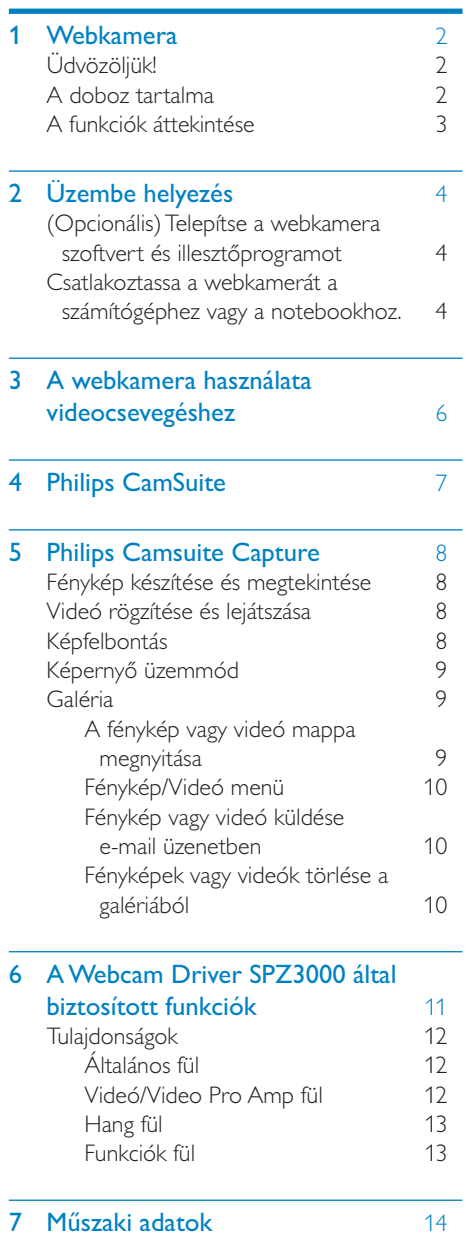

## [8 Gyakran ismétlődő kérdések/GYIK](#page-15-0)15

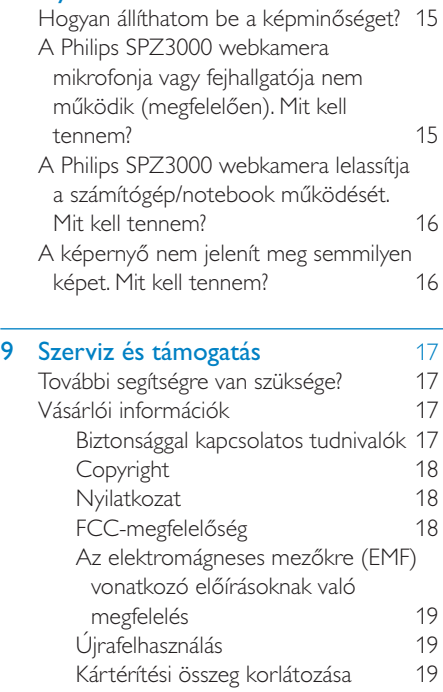

## 10 Szójegyzék [20](#page-20-0)

Magyar

# <span id="page-2-0"></span>Webkamera

Köszönjük, hogy Philips terméket vásárolt, és üdvözöljük a Philips világában! A Philips által biztosított támogatás teljes körű igénybevételéhez regisztrálja a terméket a www. Philips.com/welcome címen.

A www.philips.com/welcome weboldalon válassza ki a kívánt nyelvet, majd válassza ki a "Termék regisztrálása" lehetőséget. A regisztrációhoz kövesse a képernyőn megjelenő utasításokat.

Figyelmesen olvassa el az alábbi útmutatót, és őrizze meg későbbi használatra.

# Üdvözöljük!

A megvásárolt Philips SPZ3000 webkamera a legmagasabb gyártási követelményeknek megfelelő termék, ennek következtében hosszú éveken át tartó gondtalan működést biztosít a felhasználó számára. A SPZ3000 webkamera éles képet és kiváló hangminőséget garantál.

A beállítást követően az új webkamera rengeteg alkalmazásra használható, pl.

- Videó: Használja a Philips SPZ3000 webkamerát videocsevegésre és videohívásokra. A webkamera együttműködik olyan alkalmazásokkal, mint a Skype, Windows® Live Messenger,Yahoo! Messenger, AOL Instant Messenger, QQ és más azonnali üzenetküldő, valamint VoIP (Voice over Internet Protocol) szolgáltatásokkal;
- Videomegosztás: Hozza létre saját videoklipjeit és ossza meg barátaival és családjával pl. e-mailen keresztül;
- Pillanatfelvételek: Philips alkalmazások és a fénykép gomb használatával könnyedén készíthet fényképeket és megoszthatja azokat másokkal a Facebook, a Flickr, a MySpace, stb. oldalakon;

A felhasználói útmutató következő fejezetei lépésről lépésre történő leírást adnak a Philips SPZ3000 webkamera használatával kapcsolatban.

## A doboz tartalma

Ellenőrizze, hogy a következő elemek megtalálhatók-e a Philips SPZ3000 webkamera dobozában.

Philips SPZ3000 webkamera

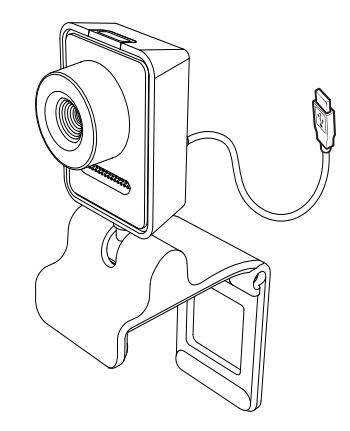

**Gyorskalauz** 

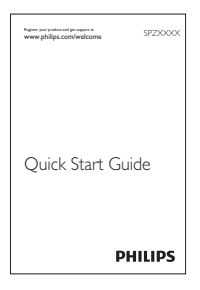

## <span id="page-3-0"></span>A funkciók áttekintése

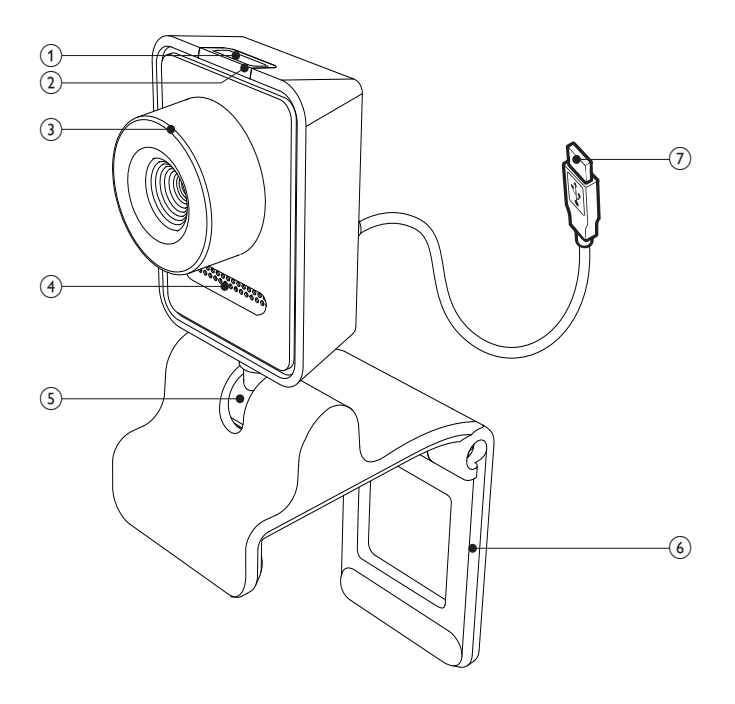

#### a Villámkép gomb

• A Philips alkalmazások telepítésével közvetlenül elkészítheti fényképeit

#### b Áramellátás LED

- A webkamera használatakor világítani kezd
- c Fókuszgyűrű
	- A kép manuális fókuszbeállítása
- (4) Beépített mikrofon
	- Hangrögzítés és hangfunkció videohívások és felvételek közben
- (5) Forgócsatlakozó
	- Módosítsa manuálisan a webkamera megtekintési mezőjét

#### f Gumiperemmel ellátott rögzítőkapocs

- Erősítse webkameráját a lapos számítógép-monitorra vagy notebook-képernyőre
- Hajtsa vissza a rögzítőkapcsot, ha a webkamera asztalra vagy más (nagy) asztali monitorra van ráhelyezve

#### g USB-csatlakozó

- Csatlakoztassa a webkamerát a notebook vagy az asztali számítógép USB-portjához
- A webkamera áramellátásának biztosítása, amikor notebookhoz vagy asztali számítógéphez csatlakozik

# <span id="page-4-0"></span>2 Üzembe helyezés

## (Opcionális) Telepítse a webkamera szoftvert és illesztőprogramot

### Megjegyzés

- A Philips CamSuite és a SPZ3000 Webcam Driver speciális funkcióinak használatával kapcsolatos tudnivalók érdekében tekintse meg a www.philips.com/support oldalt, és töltse le az alkalmazásokat a weboldalról. A Philips CamSuite kizárólag Microsoft® Windows® XP (SP2 vagy újabb), Vista és Windows 7 rendszerű számítógépeken működik. A szoftver telepítése után elvégezhetők a Philips SPZ3000 webkamera beállításai a megfelelő tulajdonságok oldalain.
- 1 Az ország/nyelv kiválasztásához kattintson a Choose country / language négyzetbe a www.philips.com/support oldalon.
- 2 A Keresett négyzetbe írja be a SPZ3000 típusszámot, majd kattintson a keresés gombra.
- 3 A keresés eredményei közül kattintson a SPZ3000 típusszámra.
- 4 Kattintson a Támogatás elemre.
	- » A Terméktámogatás lehetőség alatt talál tájékoztatást a szoftverekről és illesztőprogramokról.
- 5 Töltse le a kívánt szoftver és illesztőprogram telepítőt.
- 6 Futtassa a telepítőt, és a telepítés elvégzéséhez kövesse az képernyőn megjelenő utasításokat.

## Tanács

 • A Philips SPZ3000 webkamerához tartozó legújabb szoftver és illesztőprogram letöltése ugyanilyen módon történik.

## Csatlakoztassa a webkamerát a számítógéphez vagy a notebookhoz.

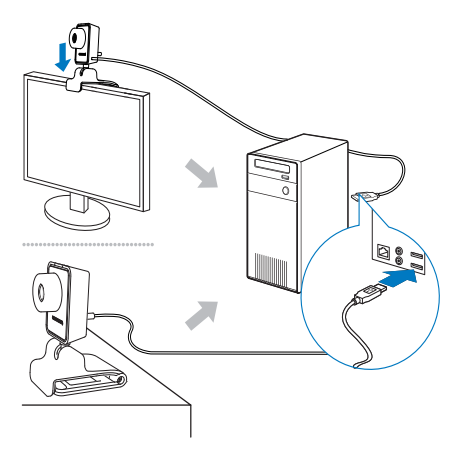

- 1 Kapcsolja be a számítógépet vagy a notebookot.
- 2 A Philips CamSuite webkamerával történő első használatakor telepítse a honlapról letölthető szoftvert.
	- » A telepítés befejeztével a Philips CamSuite ikon megjelenik a képernyő jobb alsó sarkában.
- 3 A rögzítőkapoccsal rögzítse a webkamerát a számítógép monitorjára vagy a notebook kijelzőjére.
	- Hajtsa vissza a rögzítőkapcsot úgy, hogy a webkamera stabilan álljon az asztalon vagy a (nagy méretű) asztali monitor tetején.
- 4 Csatlakoztassa a kábelt a számítógép vagy a notebook egy USB portjához.
	- » A helyes csatlakoztatást követően a következő felugró ablak jelenik meg a képernyő jobb alsó sarkában.

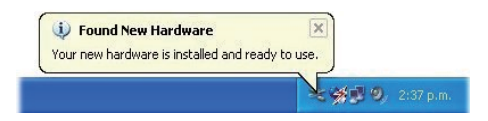

- 5 Állítsa a webkamerát a kívánt szögbe.
	- » A Philips CamSuite indítása után használhatja a Philips SPZ3000 webkamerához biztosított alkalmazás által kínált funkciókat.

# <span id="page-6-0"></span>3 A webkamera használata videocsevegéshez

A Philips SPZ3000 webkamera együttműködik olyan alkalmazásokkal, mint a Skype, Windows® Live Messenger,Yahoo! Messenger, AOL Instant Messenger, QQ és más azonnali üzenetküldő, valamint VoIP (Voice over Internet Protocol) szolgáltatásokkal.

A fenti alkalmazások bármelyikének telepítését követően csatlakoztathatja a webkamerát asztali számítógéphez vagy notebookhoz, és használhatja videocsevegésre.

Használat után a kamerát összecsukva tárolhatja..

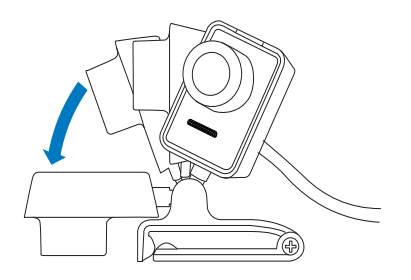

# <span id="page-7-0"></span>4 Philips CamSuite

A Philips CamSuite gyors hozzáférést biztosít számos leggyakrabban használt funkcióhoz és beállításhoz.

Telepítse a Philips CamSuite alkalmazást a Philips SPZ3000 webkamerával való használat előtt, és így élvezheti az általa biztosított speciális funkciókat és beállításokat.

A Philips CamSuite telepítését követően a Windows eszköztáron a Philips CamSuite ikonra **\*** kétszer kattintva elérheti a Philips CamSuite kezelőpanelét.

• Ha a Webcam Driver SPZ3000 nincs telepítve, akkor a következő kezelőpanel jelenik meg a képernyőn:

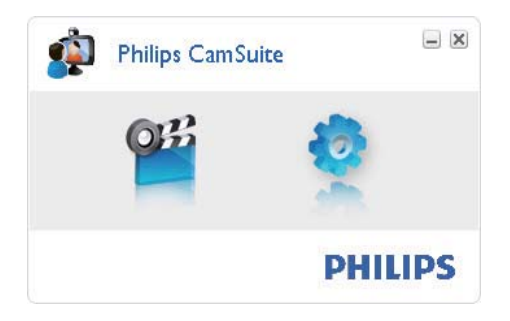

• Ha a számítógépre vagy notebookra Webcam Driver SPZ3000 is telepítve van, akkor a Philips CamSuite kezelőpanele más megjelenésű, és egy másik [Properties] ablak jelenik meg, miután a **D** ikonra kattint.

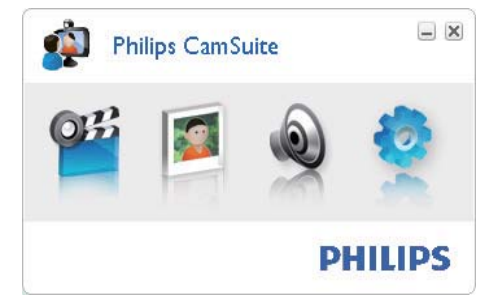

# <span id="page-8-0"></span>5 Philips Camsuite **Capture**

A Philips CamSuite Capture segítségével a következő webkamera funkciók állnak rendelkezésére:

- Fényképek készítése
- Videók rögzítése
- Fényképek és videók küldése e-mailben
- Fénykép, videó, némítás és multimédia mappák beállítása
- Információ a Philips CamSuite szoftververziójáról
- 1 A Philips CamSuite Capture elindításához kattintson a Philips CamSuite kezelőpanelén lévő **\***, illetve az asztalon található **il** ikonra.
- 2 A Philips CamSuite Capture bezárásához kattintson a Philips CamSuite Capture ablakának jobb felső sarkában található bezárás gombra.

#### ⋇ Tanács

 • Ha egy másik alkalmazás keretében már használ webkamerát, a Philips CamSuite Capture nem jelenít meg semmilyen képet.

## Fénykép készítése és megtekintése

- 1 Állítsa a fényképezőgépet a kívánt szögbe.
- 2 Kattintson a **e** elemre a Philips CamSuite Capture ablakban.
	- » Az elkészült fénykép mentésre kerül a fotógalériába (és a számítógép vagy notebook kiválasztott fényképmappájába is).

• A fotógalériában található fénykép megtekintéséhez kattintson rá kétszer.

# Videó rögzítése és lejátszása

### Megjegyzés

- Ha 640 x 480 (VGA) értéknél nagyobb felbontást választ, akkor a felvétel ikon inaktívvá válik. A felvétel indításához válasszon alacsonyabb felbontást.
- 1 Irányítsa a kamerát a kívánt irányba.<br>2 A Philips CamSuite Capture ablakáb
	- 2 A Philips CamSuite Capture ablakában a ikonra kattintva indíthatja el a felvételt.
		- A felvétel szüneteltetéséhez kattintson a **u** gombra.
- $3$  A felvétel leállításához kattintson a  $\blacksquare$ gombra.
	- » A videók a videó galériába kerülnek mentésre (és a számítógép vagy notebook kiválasztott videó mappájába is).
- A videó galéria egy felvételének lejátszásához kattintson rá kétszer.

## Tanács

 • Videó lejátszása előtt bizonyosodjon meg arról, hogy a számítógépre vagy a notebookra telepítve van multimédialejátszó.

# Képfelbontás

A webkamerával készített fényképekhez vagy videókhoz különböző felbontást állíthat be:

- 160 x 120 (SQVGA)
- $176 \times 144$  (QCIF)
- $320 \times 240$  (E-mail méret)
- $352 \times 288$  (CIF)
- 640 x 480 (VGA)
- <span id="page-9-0"></span>• 1280 x 1024 (1,3 MP) (csak fényképhez)
- $2560 \times 2048$  (csak fényképhez)

### Megjegyzés

- A videofelvételek a maximális felbontása 640 x 480 (VGA).
- 1 Kattintson a legördülő menü melletti nyílra a Philips CamSuite Capture ablakban.
	- » Megjelenik a lehetséges felbontások listája.
- $2$  Válassza ki a kívánt felbontást.
- Másik felbontás kiválasztásához ismételje meg az 1. és a 2. lépést.

# Képernyő üzemmód

A Philips CamSuite Capture segítségével különböző üzemmódban tekinthet meg fényképeket vagy játszhat le videókat:

- Normal screen mode (Normál)
- Full screen mode (Teljes képernyős)
- Fit on screen (Képernyőhöz illeszkedő)
- 1 A Philips CamSuite Capture ablakban a gombra kattintva válthat a módok között: [Normal screen mode] módról [Full screen mode] vagy [Fit on screen] módra, valamint [Full screen mode] vagy [Fit on screen] módról [Normal screen mode] módra.
	- → A [Fit on screen] vagy a [Full screen] mode] lehetőséget kiválaszthatja a legördülő listából.

Fit on screen Fit on screen: Full screen mode

Magyar

# Galéria

A webkamerával készített fényképek és videók a fotó- és videó galériába, valamint a kiválasztott fénykép és videó mappába (multimédia mappák) kerülnek mentésre.

#### A galéria eléréséhez:

- 1 A galéria megjelenítéséhez kattintson a **v Gallery** gombra a Philips CamSuite Capture alkalmazásban.
- 2 A fotógaléria megjelenítéséhez kattintson a gombra.
- A videó galéria megjelenítéséhez kattintson a  $\Box$  gombra.
- A galéria elrejtéséhez kattintson a gombra.

### A fénykép vagy videó mappa megnyitása

#### A fotógalériában:

1 Válasszon ki egy fényképet, majd a fénykép mappa megnyitásához kattintson a gombra.

#### A videó galériában:

1 Válasszon ki egy videót, majd a videó mappa megnyitásához kattintson a gombra.

## <span id="page-10-0"></span>Fénykép/Videó menü

#### A fénykép/videó menü elérése az egér jobb gombjával:

- 1 Válasszon ki egy fényképet vagy videót a fénykép- vagy videó galériában.
- 2 Kattintson az egér jobb gombjával. » Megjelenik a fénykép- vagy videó menü.
- $3$  Folytatáshoz válasszon a lehetőségek közül.

#### A fénykép menü opciói:

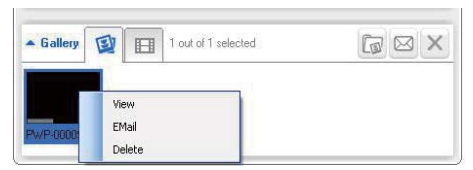

- [View]: Kiválasztott fényképek megtekintése
- [Email]: Kiválasztott fényképek küldése e-mailben
- [Delete]: Kiválasztott fényképek törlése

#### A videó menü opciói:

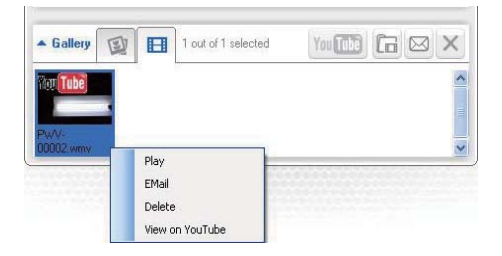

- [Play]: Kiválasztott videók lejátszása
- [Email]: Kiválasztott videók küldése e-mailben
- [Delete]: Kiválasztott videók törlése

## Fénykép vagy videó küldése e-mail üzenetben

- 1 Válassza ki az e-mailben elküldeni kívánt fényképeket vagy videókat a fénykép vagy videó galériából.
- **2** Kattintson a **g** gombra.
	- » Megjelenik egy e-mail üzenet, amelyhez a kiválasztott fényképek vagy videók csatolva vannak.
- 3 Az e-mail elküldése.

## Fényképek vagy videók törlése a galériából

- 1 Válassza ki a törölni kívánt fényképeket vagy videókat a fénykép vagy videó galériából.
- 2 Kattintson a  $\times$  gombra a  $\approx$  gomb mellett.<br>3 Az olővezé ablakban kattintson a **[Xea]**
- Az előugró ablakban kattintson a **[Yes]** gombra.

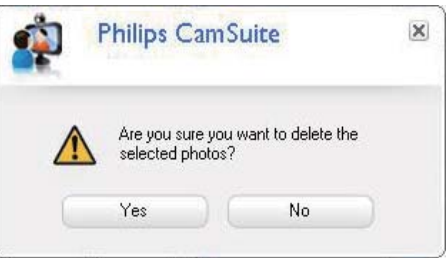

- » A kiválasztott fényképek vagy videók a galériából törlésre kerültek.
- A törlés visszavonásához kattintson az előugró ablakban található [No] gombra.

# <span id="page-11-0"></span>6 A Webcam Driver SPZ3000 által biztosított funkciók

Amennyiben a számítógépen vagy a notebookon mind a Webcam Driver SPZ3000, mind pedig a Philips CamSuite telepítve van, a Philips CamSuite gyors hozzáférést biztosít a Webcam Driver SPZ3000 következő funkcióihoz:

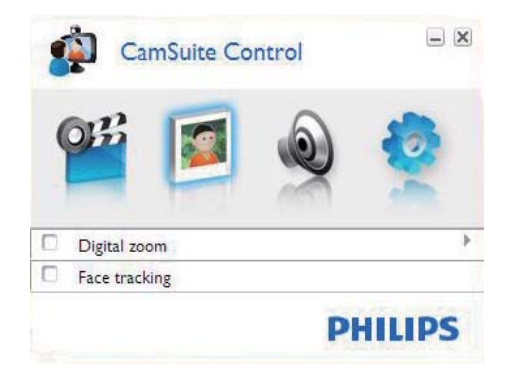

#### Képbeállítások

- Digitális zoom
- Arckövetés

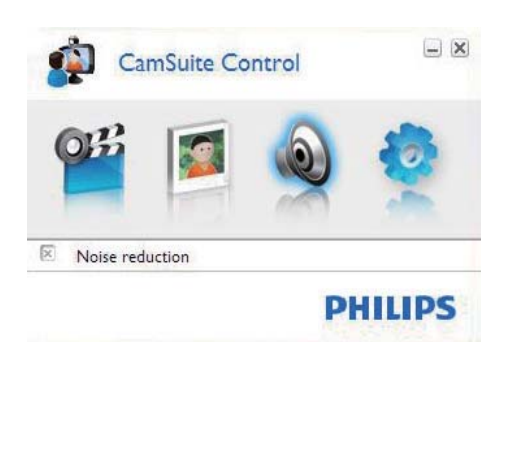

#### Audiobeállítások

**Zajcsökkentés** 

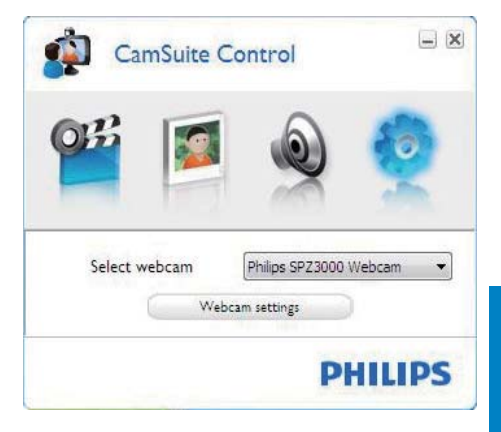

#### A webkamera beállításai

- Válasszon ki egy Philips webkamerát
- Állítsa be a tulajdonságokat
- 1 Egy beállítás ablak eléréséhez kattintson a Philips CamSuite kezelőpanelének egyik gombjára.
- 2 A funkciók aktiválásához jelölje be a négyzeteket minden egyes beállítás panelen.
	- A funkció letiltásához hagyja üresen a jelölőnégyzetet.

### Tanács

• A funkciókról részletesen a "Tulajdonságok" részben olvashat.

# <span id="page-12-0"></span>**Tulajdonságok**

- 1 Kattintson a **C** gombra a Philips CamSuite kezelőpanelén.
- 2 Kattintson a **[Webcam settings]** gombra. » Megjelenik a [Properties] ablak.
- $3$  A **[Properties]** ablakban a további beállításokhoz kattintson az alábbi fülek egyikére:
	- Általános
	- Videó/Video Pro Amp
	- Hang
	- Funkciók

## Általános fül

Az [General] fülön módosíthatja a [Region] beállításokat a képminőség maximalizálása és a villódzás minimalizálása érdekében.

A telepítés során a [Region] paraméter automatikusan a megfelelő régióhoz tartozó frekvenciára áll.

Utazás során előfordulhat, hogy szükség lesz a beállítások módosítására a képminőség optimalizálása érdekében.

A régiókhoz tartozó frekvenciabeállítások a különböző országok esetében a következők:

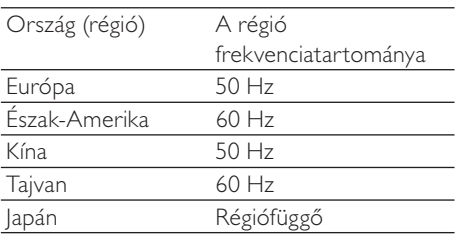

## Tanács

 • Kérjük, ellenőrizze a helyi vezetékes kimenetet a régiónak megfelelő beállítás megtalálása érdekében.

## Videó/Video Pro Amp fül

A [Video] vagy a [Video Pro Amp] fül alatt a következő beállítások végezhetők el:

## [White Balance]

A legtöbb fényforrás nem 100%-osan tiszta fehér színt tartalmaz, hanem rendelkezik egy bizonyos "színhőmérséklettel". Az ember szeme általában különböző színhőmérsékletekkel kompenzálja az fényviszonyok hiányosságait.

Ha kiválasztotta az automatikus fehéregyensúlyt, a webkamera keres egy referenciapontot a fehér szín megjelenítéséhez. Ezt követően az emberi szemhez hasonlóan minden más színt ehhez a fehér ponthoz képest számol ki és kompenzál.

## [Brightness]

A fényerő-szabályozás lehetővé teszi, hogy a fényerőszint szabályozása által beállítsa a megjelenített kép vagy videó fényerejét saját ízlése szerint. A csúszka használatával adja meg a kívánt beállítást.

## [Contrast]

A kontraszt lehetővé teszi, hogy a sötét és a világos közötti arányokat a saját beállításainak megfelelően szabályozhassa. A csúszka használatával adja meg a kívánt beállítást.

### [Gamma]

A gammaszint lehetővé teszi a megjelenített kép vagy videó sötét területeinek világosítását, vagy további részleteinek megjelenítését, anélkül, hogy túlexponálná a világos részeket. A csúszka használatával adja meg a kívánt beállítást.

## [Saturation]

A telítettség szabályozza a színreprodukciót a fekete-fehértől a színes képekig vagy videóig, az felhasználói beállításoknak megfelelően. A csúszka használatával adja meg a kívánt beállítást.

## Hang fül

<span id="page-13-0"></span>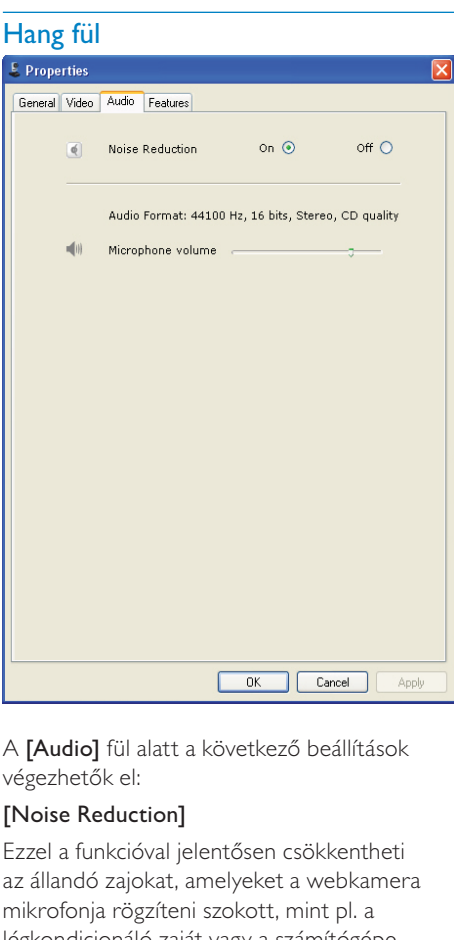

A [Audio] fül alatt a következő beállítások végezhetők el:

### [Noise Reduction]

Ezzel a funkcióval jelentősen csökkentheti az állandó zajokat, amelyeket a webkamera mikrofonja rögzíteni szokott, mint pl. a légkondicionáló zaját vagy a számítógépe ventilátora által keltett zajt. Emellett a funkció javítja a beszédhang tisztaságát csendes és zajos környezetben egyaránt.

#### Hangerő-beállító csúszka

A csúszka manuális szabályozást biztosít a mikrofonhoz.

## Funkciók fül

A [Features] fül alatt a következő beállítások végezhetők el:

### [Face tracking]

A [Face tracking] opció aktiválásakor a webkamera követi a célszemély arcát. Ez a lehetőség különösen kényelmes videocsevegés közben, mivel az illető még abban az esetben is a kép középpontjában marad, ha videocsevegés közben elmozdul.

### [Digital Zoom]

Az opció alkalmazásával lehetőség van a tárgy közelképben történő megtekintésére.

1 A csúszkával dinamikus nagyítást és kicsinyítést végezhet.

## Tanács

 • A digitális nagyítás csak a pixeleket nagyítja fel, nem az aktuális képet. A művelet során romlik a képminőség.

# <span id="page-14-0"></span>7 Műszaki adatok

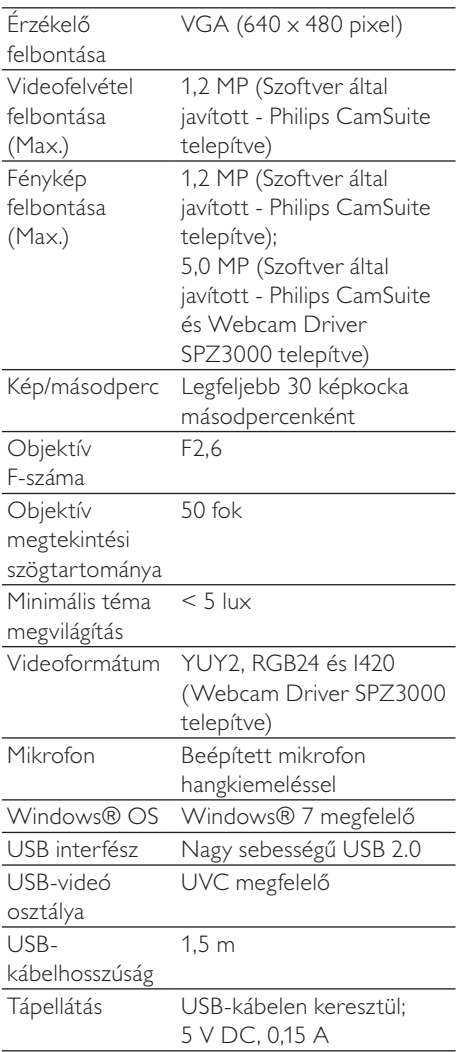

#### Rendszerkövetelmények Microsoft Windows alapú számítógép esetén:

- Minimális rendszerkövetelmények:
	- 1,6 GHz vagy ezzel egyenértékű
	- 512 MB RAM Windows XP esetén
- 1 GB RAM (32 Bit) Windows Vista és Windows 7 esetén
- Operációs rendszer: Windows XP SP2, Vista és Windows 7
- 200 MB szabad merevlemez-terület
- Egy szabad USB 2.0 csatlakozó
- Hangkártya és hangsugárzók (az operációs rendszerrel kompatibilis)
- 16-bites színes kijelző @ 800 x 600 DirectX 3D támogatással
- DirectX 9.0c vagy újabb
- Microsoft .Net Framework 2.0
- Szélessávú internetkapcsolat az illesztőprogramok, a CamSuite és a kézikönyvek
- Adobe reader a \*PDF fájlokhoz
- Ajánlott rendszerkövetelmények:
	- 2,4 GHz kétmagos vagy ezzel egyenértékű
	- 1 GB RAM (32 Bit) / 2 GB RAM (64 Bit) XP, Vista és Windows 7 esetén
	- DirectX 9.0c vagy újabb
	- Microsoft Net Framework 2.0
	- Szélessávú internet-hozzáférés
	- Adobe reader a \*PDF fájlokhoz

### Ajánlott rendszerkövetelmények Apple Mac esetén:

- Mac OS  $\times$  v10.4 "Tigris" 10.5 "Leopárd"
- 200 MB szabad merevlemez-terület
- USB-port 2.0

# <span id="page-15-0"></span>8 Gyakran ismétlődő kérdések/GYIK

# Hogyan állíthatom be a képminőséget?

A Philips webkamera alapértelmezett beállításai általában a lehető legjobb képminőséget biztosítják.

Ha telepítve van a Philips CamSuite vagy Webcam Driver SPZ3000 telepítve van számítógépén/notebookján, lehetősége van a Philips CamSuite vagy Webcam Driver SPZ3000 által történő képminőség-javításra.

# A Philips SPZ3000 webkamera mikrofonja vagy fejhallgatója nem működik (megfelelően). Mit kell tennem?

### Windows XP (SP2) esetében:

- 1 A számítógépen vagy notebookon válassza a Start > Control panel elemet.
- 2 Kattintson a Hangok és audioeszközök elemre.
- 3 A megjelenített ablakban válassza a Hang fület.

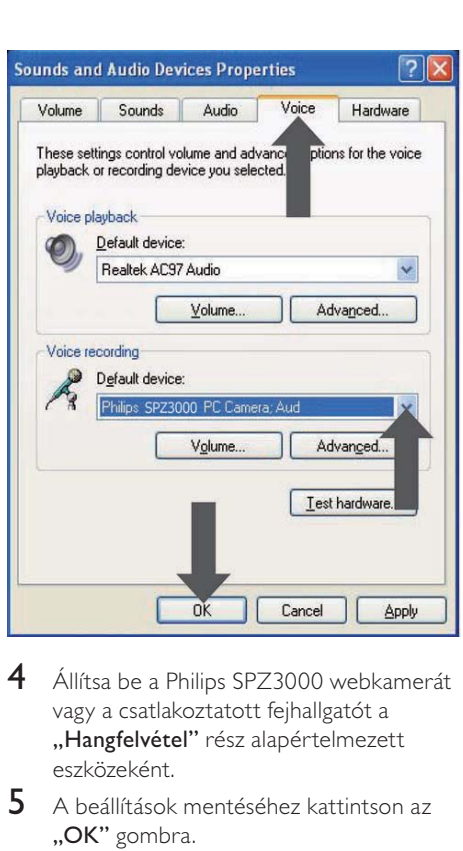

- 4 Állítsa be a Philips SPZ3000 webkamerát vagy a csatlakoztatott fejhallgatót a "Hangfelvétel" rész alapértelmezett eszközeként.
- $5$  A beállítások mentéséhez kattintson az "OK" gombra.

#### Windows Vista esetében:

- 1 A számítógépen vagy notebookon válassza a Start > Control panel elemet.
- 2 Kattintson a Hardware and Sound elemre.
- 3 Kattintson a Hang elemre.
- 4 A megjelenített ablakban válassza a Recording fület.

<span id="page-16-0"></span>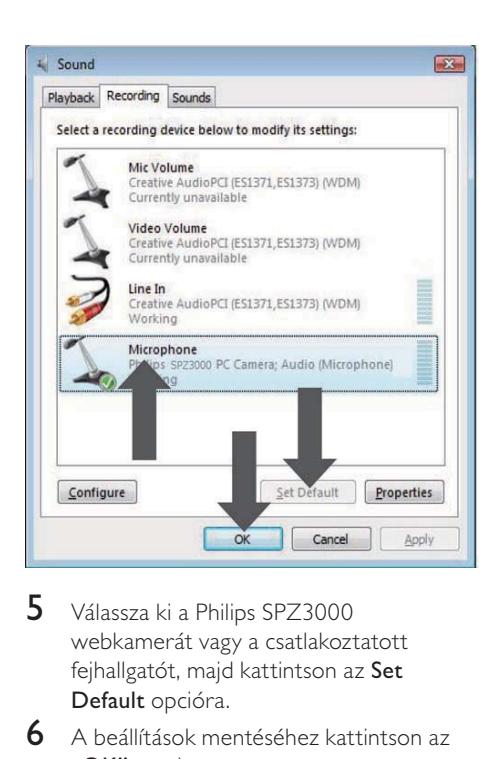

- 5 Válassza ki a Philips SPZ3000 webkamerát vagy a csatlakoztatott fejhallgatót, majd kattintson az Set Default opcióra.
- 6 A beállítások mentéséhez kattintson az "OK" gombra.

#### Windows 7 esetében:

- 1 A számítógépen vagy notebookon válassza a Start > Control panel elemet.
- 2 Kattintson a Hardware and Sound elemre.
- $3$  Kattintson a Sound  $>$  Manage audio device.
- 4 A megjelenített ablakban válassza a Recording fület.
- 5 Válassza ki a Philips SPZ3000 webkamerát vagy a csatlakoztatott fejhallgatót, majd kattintson az Set Default opcióra.
- 6 A beállítások mentéséhez kattintson az "OK" gombra.

# A Philips SPZ3000 webkamera lelassítja a számítógép/notebook működését. Mit kell tennem?

1 Zária be a felesleges szoftveralkalmazásokat.

## Tanács

 • A maximális képsebesség (a webkamerán beállítható képkocka/másodperc érték) és a maximális képfelbontás a használt számítógép illetve notebook műszaki adataitól függ. A "Teljesen automatikus vezérlés" funkcióval a webkamera szoftvere automatikusan beállítja az adott tartalom esetében elérhető legjobb képsebességet és a felbontást. Előfordulhat, hogy a használt számítógép illetve notebook műszaki adatai nem felelnek meg a maximális képsebesség és felbontás beállításához szükséges értékeknek.

## A képernyő nem jelenít meg semmilyen képet. Mit kell tennem?

- 1 Ellenőrizze, hogy megfelelően van-e csatlakoztatva a webkamera.
- 2 Ellenőrizze, hogy egy másik alkalmazás nem használja-e a webkamerát.
- $3$  Zárja be a másik alkalmazást.

### Tanács

 • A webkamera nem lehet egyszerre több alkalmazásnál használatban.

# <span id="page-17-0"></span>9 Szerviz és támogatás

# További segítségre van szüksége?

Először is olvassa át alaposan a felhasználói útmutatót.

A webkamera típusszáma a következő: SPZ3000.

Amennyiben további támogatásra van szüksége a regisztrációval, beállítással, használattal, funkciókkal, szoftverfrissítéssel, műszaki jellemzőkkel vagy a garanciával kapcsolatban, látogasson el a [www.philips.com/support](http://www.philips.com/support)  oldalra.

- 1 Az ország/nyelv kiválasztásához kattintson a Choose country / language négyzetbe a [www.philips.com/support](http://www.philips.com/support) oldalon.
- 2 A Keresett négyzetbe írja be a SPZ3000 típusszámot, és kattintson a keresés gombra.
- 3 A keresés eredményei közül kattintson a SPZ3000 típusszámra.
- 4 Kattintson a Támogatás elemre.
	- » A Terméktámogatás pont alatt a következőkkel kapcsolatban talál tájékoztatást: Áttekintés, Legújabb frissítések, Felhasználói kézikönyvek, GY.I.K., Termékinformáció, Termékregisztráció, stb.
	- » A Szervizinformáció pont alatt a garanciával kapcsolatos tudnivalók találhatók.
	- » A Kapcsolatfelvétel pont alatt a Philips vevőszolgálat telefonszámai szerepelnek.

# Vásárlói információk

## Biztonsággal kapcsolatos tudnivalók

Tartsa be a következő tanácsokat a webkamera biztonságos használata és a meghibásodások elkerülése érdekében.

- A webkamera használata tilos 0–40 °C fölötti hőmérsékleten illetve a 45% ~ 85% relatív páratartalmat meghaladó környezetben.
- Ne használja/tárolja a webkamerát:
	- közvetlen napsütésnek kitéve;
	- különösen nedves vagy poros környezetben;
	- bármilyen hőforrás közelében.
- Ha a webkamerát nedvesség éri, puha ronggyal szárítsa meg a készüléket, amint lehet.
- Soha NE érintse meg az objektívet az ujjával.
- A webkamera burkolatát puha ronggyal tisztítsa.
- NE használjon alkoholt, denaturált szeszt, vagy ammóniát tartalmazó tisztítószereket a készülék tisztításához.
- Soha NE próbálja meg szétszerelni vagy megjavítani a webkamerát. Ne nyissa ki a webkamerát. Technikai problémák esetén vegye fel a kapcsolatot a Philipsviszonteladóval.
- NE használja a webkamerát vízben.
- A webkamerát védje az olajtól, párától, gőztől, nedvességtől és portól.
- Soha ne irányítsa a webkamera objektívjét a napba.

## <span id="page-18-0"></span>Copyright

Copyright © 2009 Philips Consumer Lifestyle B.V.

Minden jog fenntartva. A Philips írásos engedélye nélkül tilos a jelen dokumentum bármely módon (elektronikus, mechanikus, mágneses, optikai, vegyi, kézi vagy más formában) történő másolása, továbbítása, átírása, adatbázisban történő tárolása vagy bármely nyelvre vagy számítógépes nyelvre történő lefordítása. A márka- és terméknevek a vonatkozó vállalatok védjegyei vagy bejegyzett védjegyei.

## **Nyilatkozat**

A Philips semmiféle garanciát nem vállal ezen anyaggal kapcsolatban, ideértve, de nem kizárólag a kereskedelmi értékesíthetőségre és az adott célra való alkalmasságra vonatkozó vélelmezett garanciákat is.

A Philips nem vállal felelősséget a dokumentumban szereplő esetleges hibákért. A Philips semmiféle kötelezettséget nem vállal a dokumentumban található információk frissítéséért vagy aktualizálásáért.

## FCC-megfelelőség

A készülék megfelel az FCC-előírások 15. cikkelyének.

A készülék működtetése az alábbi két feltétel függvénye:

- a a készülék nem okozhat káros interferenciát, illetve
- (2) a készülék el kell, hogy fogadja a vételi interferenciákat, még azokat is, amelyek nem kívánt műveleteket váltanak ki.

### Megjegyzés

- Ez a készülék a "B" osztályú digitális adatfeldolgozási eszközökre vonatkozó rádiózavarási határértékek tesztje során teljesítette az FCC (Federal Communications Commission – Szövetségi Hírközlési Tanács) előírásainak 15. cikkelye szerinti feltételeket.
- Ezek a korlátozások arra szolgálnak, hogy megfelelő védelmet biztosítsanak az otthoni használat során fellépő káros interferencia ellen.

A készülék nagyfrekvenciájú energiát hoz létre és használ, és ezt kisugározhatja, továbbá ha üzembe helyezése nem az utasításoknak megfelelően történik, annak a rádiós kommunikáció zavarása lehet a következménye.

Nem garantálható azonban, hogy üzembe helyezéskor nem lép fel interferencia.

Ha a készülék zavarja a rádió- vagy televízióvételt (ez a készülék ki- és bekapcsolásával megállapítható), a felhasználó a következő intézkedésekkel próbálhatja meg elhárítani az interferenciát:

- Az antenna más irányba fordítása vagy áthelyezése.
- A berendezés és a vevőkészülék egymástól távolabbra helyezése.
- A berendezésnek a vevőkészülékétől eltérő aljzatba csatlakoztatása.
- Szükség esetén kérje ki a forgalmazó vagy egy rádió/TV-szerelő tanácsát.

A készülék jogosulatlan módosítása hatálytalanítja a berendezés használatára vonatkozó engedélyt.

## <span id="page-19-0"></span>Az elektromágneses mezőkre (EMF) vonatkozó előírásoknak való megfelelés

A Koninklijke Philips Electronics N.V. számos olyan terméket gyárt és kínál eladásra vásárlóinak, amelyek, mint az elektronikus készülékek általában, elektromágneses jelek kibocsátására és vételére képesek.

A Philips egyik leglényegesebb működési irányelve minden szükséges egészségi és biztonsági intézkedés foganatosítása termékei gyártásában, hogy ezáltal megfeleljen az összes vonatkozó jogi előírásnak, valamint a termék gyártásakor érvényben lévő EMFszabványoknak.

A Philips olyan termékek fejlesztésére, gyártására és eladására kötelezte el magát, amelyeknek nincs ártalmas élettani hatásuk. A Philips kijelenti, hogy termékei megfelelő, rendeltetésszerű használat mellett a tudomány mai állása szerint biztonságosnak minősülnek.

A Philips aktív szerepet vállal a nemzetközi EMF- és biztonsági szabványok

előkészítésében, ami lehetővé teszi számára a szabványosításban várható további fejlesztések előrevetítését és azok beépítését termékeibe.

## Újrafelhasználás

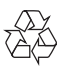

Ez a termék kiváló minőségű anyagok és alkatrészek felhasználásával készült, amelyek újrahasznosíthatók és újra felhasználhatók.

A terméken található áthúzott kerekes kuka szimbólum azt jelenti, hogy a termék megfelel a 2002/96/EK európai irányelvnek.

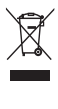

Ne kezelje a készüléket háztartási hulladékként. Tájékozódjon az elektromos és elektronikus készülékek hulladékkezelésére vonatkozó helyi törvényekről. A feleslegessé vált készülék helyes kiselejtezésével segít megelőzni a környezet és az emberi egészség károsodását.

A termék csomagolásához csak a szükséges mennyiségű anyagot használtuk fel. Mindent megtettünk annak érdekében, hogy a csomagolás részei egyszerűen szétválogathatók legyenek.

Tartsa be a csomagolóanyagok hulladékkezelésére vonatkozó helyi előírásokat.

Figyelem

 • A műanyag zacskók veszélyesek lehetnek. A fulladás veszélyének elkerülése érdekében tartsa távol ezt a zacskót a csecsemőktől és kisgyermekektől.

## Kártérítési összeg korlátozása

A forgalmazó nem vállal felelősséget semmilyen közvetett, különleges,véletlen illetve következményes kárért (korlátozás nélkül beleértve az elmaradt üzletkötést vagy elmaradt hasznot érintő kártérítést), függetlenül attól, hogy annak alapja szerződésszegés, károkozás (gondatlanságból vagy más módon), abban az esetben sem, ha a forgalmazót vagy annak megbízottját előzetesen értesítették az ilyen károk lehetséges előfordulásáról és abban az esetben sem, ha az itt megállapított megoldás nem érte el kitűzött célját.

# <span id="page-20-0"></span>10 Szójegyzék

## E

#### Exposure

A megvilágítás az érzékelőbe jutott fénymennyiséget jelenti és meghatározza, hogy a pillanatkép vagy videokép készítésekor az érzékelő milyen hosszan van használatban. Az eredmény az érzékelő érzékenységétől függ.

## F

#### Fekete-fehér

A színes képek fekete–fehérré alakítására szolgál.

#### Frame rate

Egy képkocka egyetlen kép vagy állókép, amely egy nagyobb videó vagy film részeként kerül megjelenítésre. A képsebesség a másodpercenként megjelenített képek számát jelenti. Minél nagyobb a képsebesség, annál jobb a videomegjelenítés, de ezáltal nagyobb a processzor terhelése is.

Például 30 képkocka/másodperc azt jelenti, hogy a webkamera másodpercenként 30 képkockát rögzít.

## G

### Gain

A videóban az erősítés adja meg a fehér szín mennyiségét a videoképben.

# H

#### Háttérvilágítás-kiegyenlítés

A háttérvilágítás-kiegyenlítés javíthatja a képminőséget olyan jelenet esetén, ahol a háttér megvilágítási szintje erős (pl. ha a célszemély fényes fényforrás előtt ül).

## S

#### Shutter Speed

A zársebesség meghatározza, hogy a fényképezőgép zárja milyen hosszan marad nyitva a kép készítésekor. Minél kisebb a zársebesség, annál hosszabb az exponálási idő. A zársebesség szabályozza az érzékelőbe jutó teljes fénymennyiséget.

# T

### Tükör

A tükörhatás vízszintesen tükrözi a képet. A webkamera és a monitor tükörként használható, illetve tükrözött képekről készíthető felvétel.

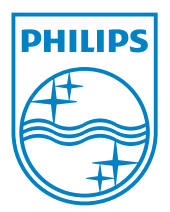

© 2010 Koninklijke Philips Electronics N.V. All rights reserved. V2.0